Brukerhåndbok

© Copyright 2014 Hewlett-Packard Development Company, L.P.

Informasjonen i dette dokumentet kan endres uten varsel. De eneste garantiene for HP-produktene og -tjenestene er uttrykkelig angitt i garantierklæringene som følger med disse produktene og tjenestene. Ingenting i dette dokumentet kan tolkes som en tilleggsgaranti. HP er ikke erstatningsansvarlig for tekniske eller andre typer feil eller utelatelser i dette dokumentet.

Første utgave: April 2014

Dokumentets delenummer: 763656-091

#### Merknad om produktet

Denne brukerhåndboken beskriver funksjoner som er felles for de fleste modeller. Enkelte av funksjonene er kanskje ikke tilgjengelig på din datamaskin.

#### Vilkår for programvaren

Ved å installere, kopiere, laste ned eller på annen måte bruke et programvareprodukt som er forhåndsinstallert på datamaskinen, samtykker du i vilkårene i HPs lisensavtale for sluttbrukere (EULA). Hvis du ikke godtar vilkårene i avtalen, er ditt eneste rettsmiddel å returnere det ubrukte produktet (maskinvare og programvare) i sin helhet innen 14 dager og få kjøpesummen refundert i henhold til refusjonspolitikken på kjøpestedet.

Ta kontakt med det lokale kjøpestedet (selgeren) for å få mer informasjon eller be om å få kjøpet av datamaskinen hevet.

### **Sikkerhetsadvarsel**

 $\Lambda$  ADVARSEL: Reduser risikoen for varmerelaterte skader eller overoppheting av datamaskinen ved å unngå å sette datamaskinen i fanget eller dekke til datamaskinens luftespalter. Plasser datamaskinen på en fast, plan flate når du skal bruke den. Pass på at ingen annen hard flate, for eksempel en tilkoblet skriver, eller en myk flate, for eksempel puter eller tepper, blokkerer for luftstrømmen. La heller ikke strømadapteren komme i kontakt med hud eller myke flater som puter eller tepper, under bruk. Datamaskinen og strømadapteren overholder grenseverdiene for temperatur på brukertilgjengelige flater som er definert av den internasjonale sikkerhetsstandarden for IT-utstyr (IEC 60950).

# Innhold

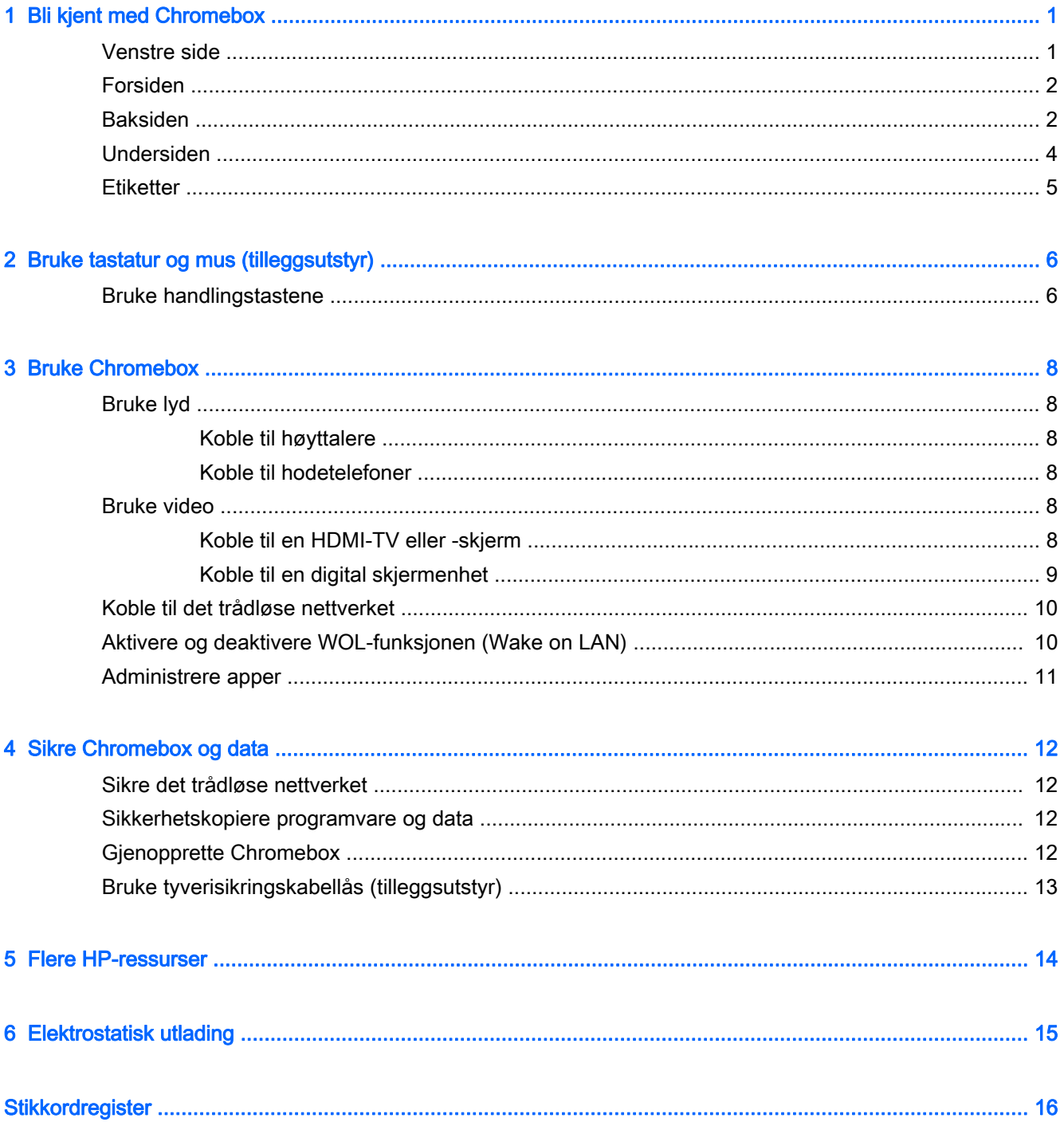

# <span id="page-6-0"></span>1 Bli kjent med Chromebox

### Venstre side

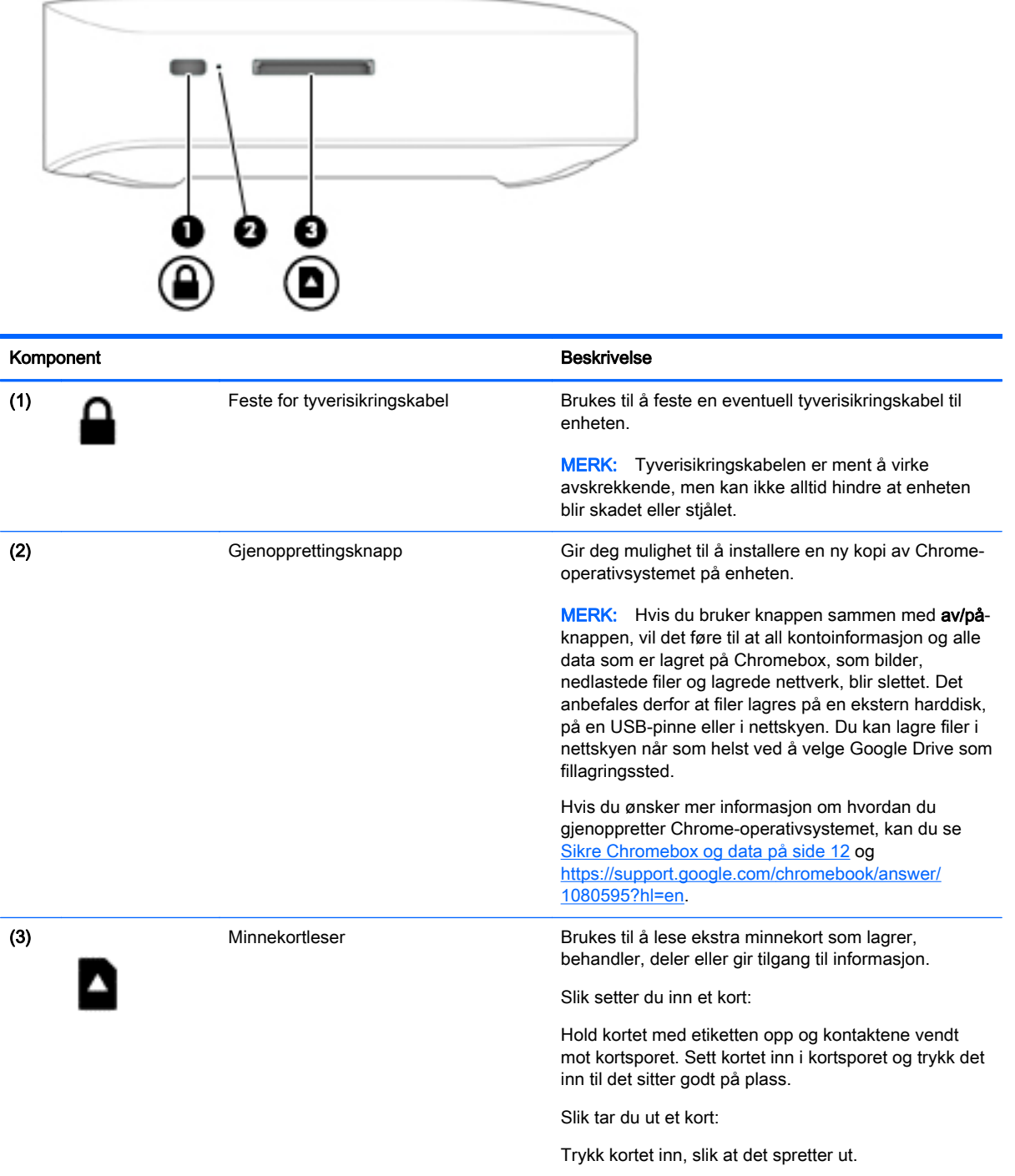

### <span id="page-7-0"></span>Forsiden

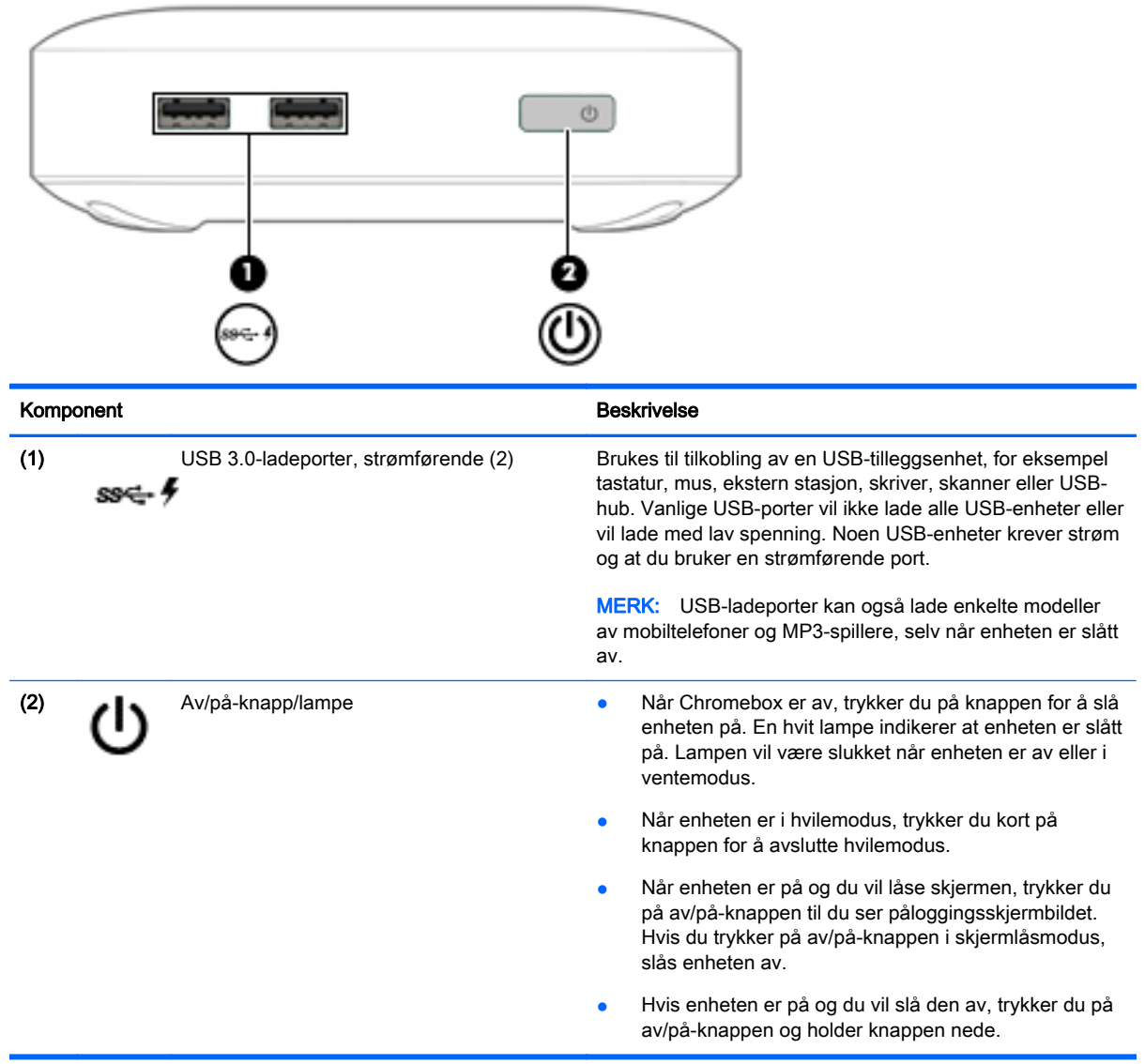

### Baksiden

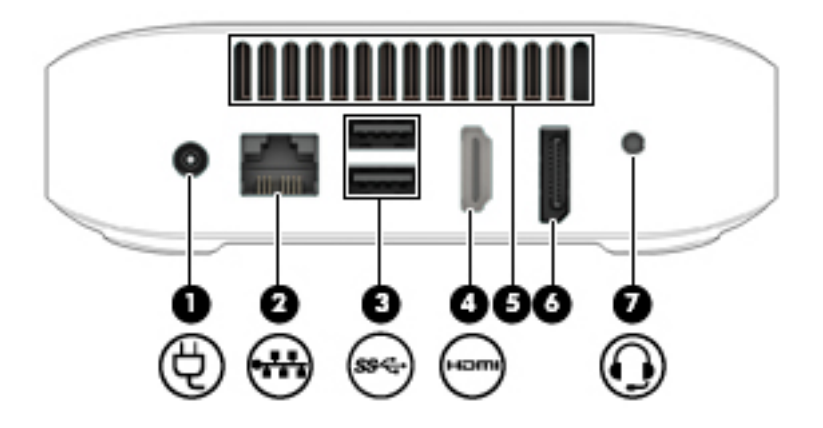

<span id="page-8-0"></span>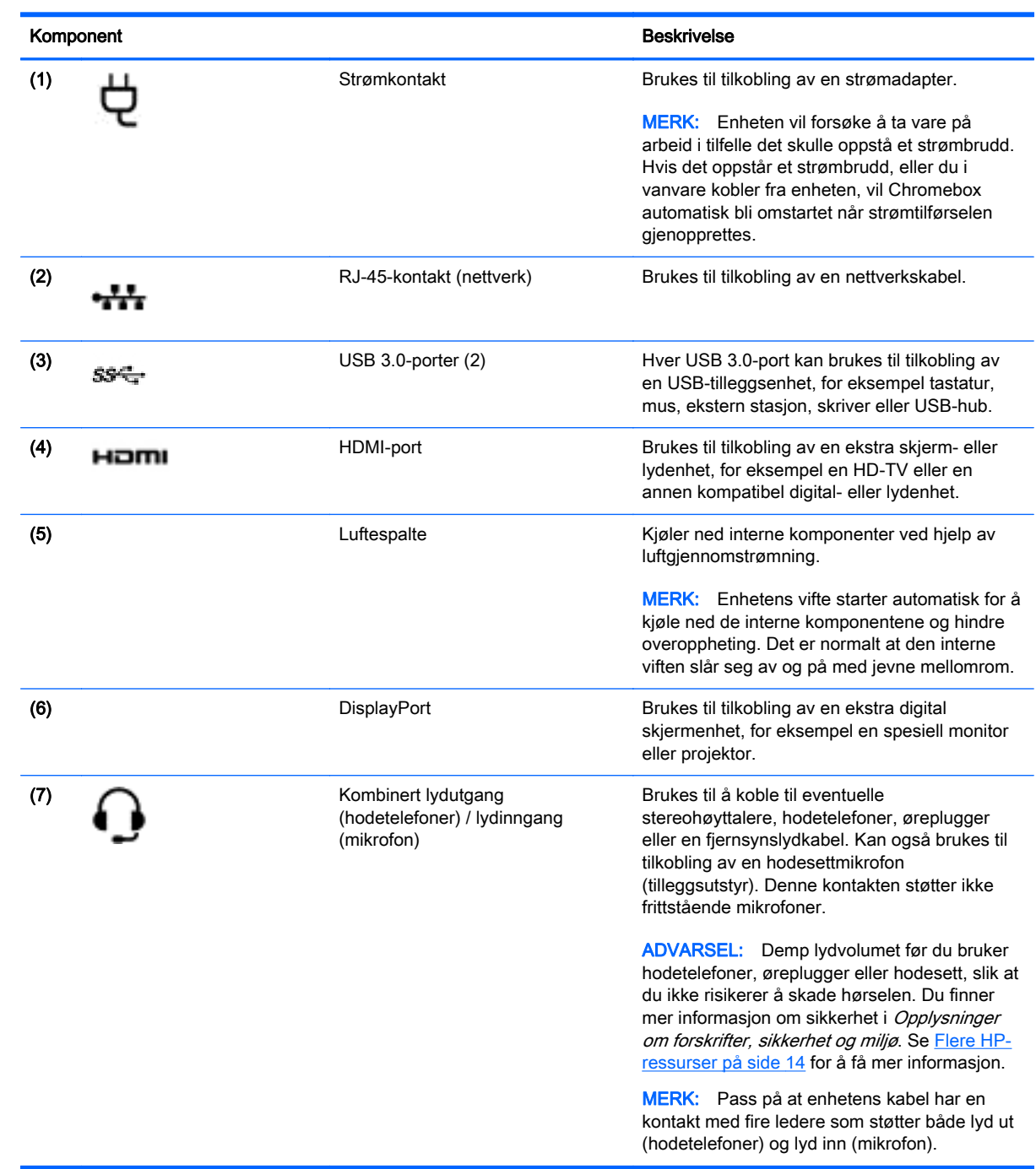

### <span id="page-9-0"></span>Undersiden

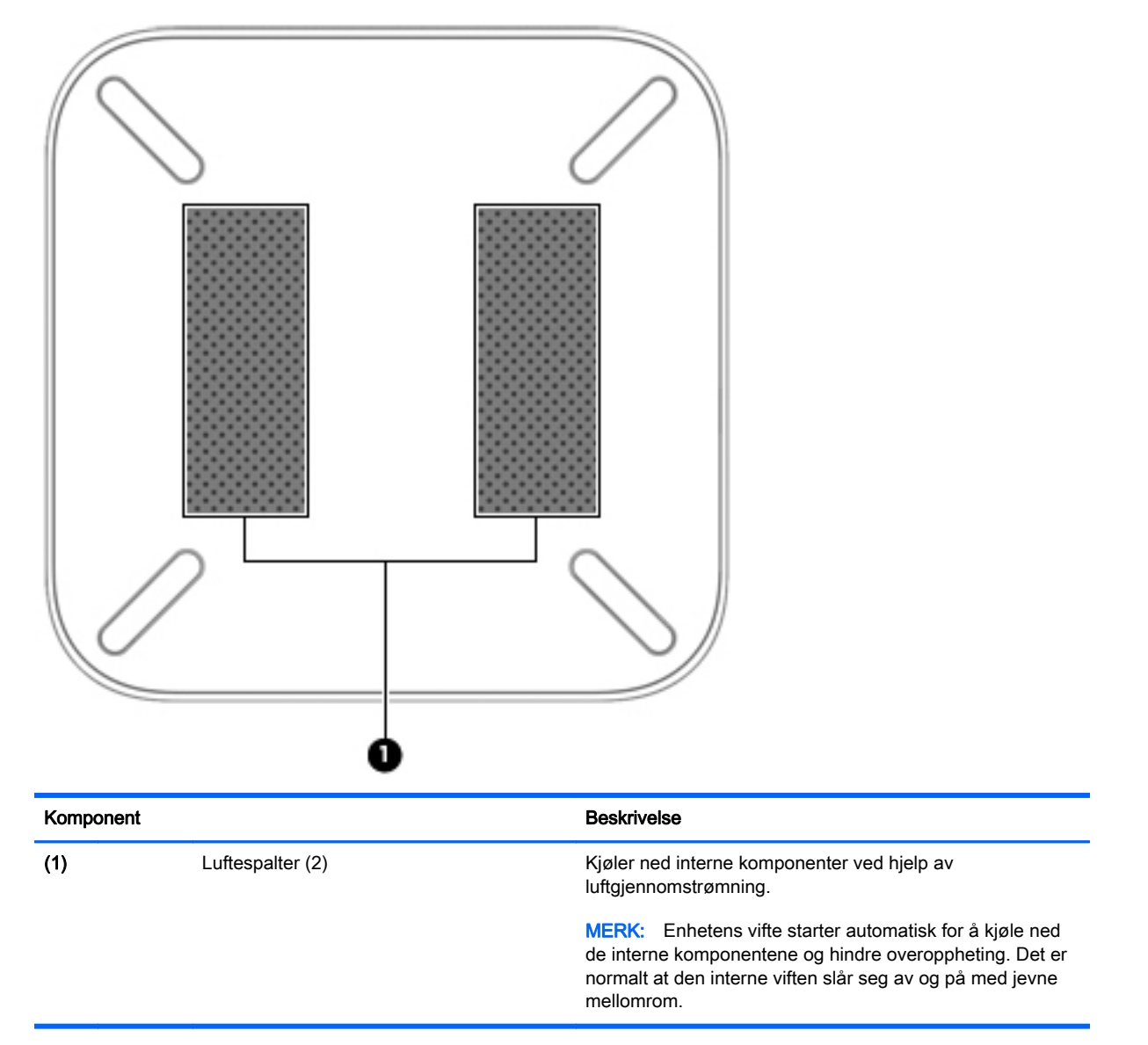

### <span id="page-10-0"></span>**Etiketter**

Etikettene på enheten inneholder informasjon som kan være nyttig ved feilsøking av problemer, og hvis du skal bruke enheten i utlandet:

**VIKTIG:** Alle etikettene som blir beskrevet i dette avsnittet, er festet på undersiden av enheten.

Se [Bli kjent med Chromebox på side 1](#page-6-0) for å få hjelp til å finne disse stedene.

● Serviceetikett – Etiketten som er festet på undersiden av enheten, inneholder viktig informasjon for å identifisere enheten. Når du kontakter kundestøtte, blir du sannsynligvis bedt om å oppgi serienummeret og kanskje også produktnummeret eller modellnummeret. Finn frem disse numrene før du kontakter kundestøtte.

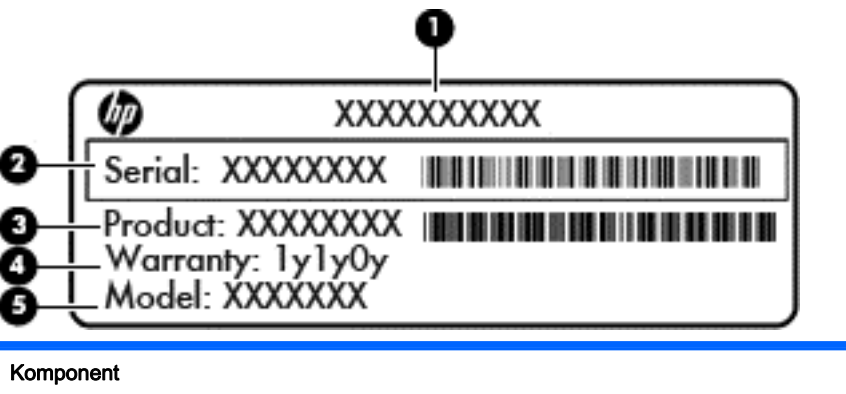

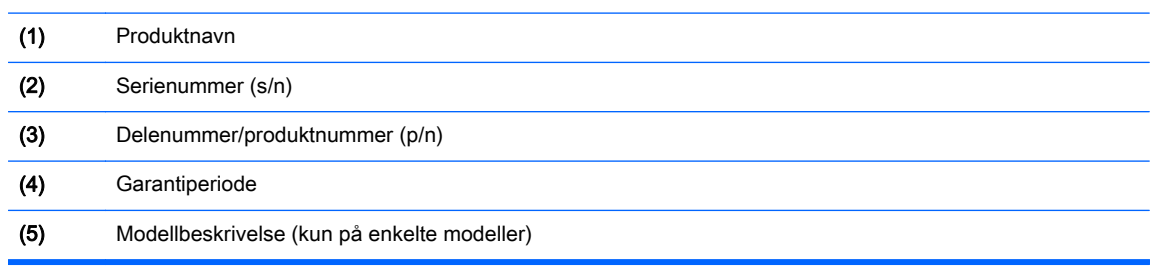

- Forskriftsetikett(er) Viser forskriftsinformasjon om enheten.
- Etikett(er) for trådløssertifisering Inneholder informasjon om trådløsenheter (tilleggsutstyr) og godkjenningsmerking for noen av landene og regionene der enhetene er godkjent for bruk.

# <span id="page-11-0"></span>2 Bruke tastatur og mus (tilleggsutstyr)

Ved å koble til tilleggsutstyr som et eksternt tastatur og en mus, kan du skrive, merke objekter, bla og utføre andre funksjoner. På tastaturet kan du også bruke handlings- og direktetaster til å utføre bestemte funksjoner.

 $\frac{1}{2}$  TIPS: HP anbefaler at du bruker et Chrome-kompatibelt tastatur sammen med enheten. Tastaturer som ikke er kompatible med Chrome, har kanskje ikke samme handlingstastfunksjonalitet. Gå til www.hp.com for å finne et Chrome-kompatibelt tastatur.

### Bruke handlingstastene

Gå til<https://support.google.com/chromebook/answer/183101?hl=en> for å få mer informasjon om handlingstaster og hurtigtaster.

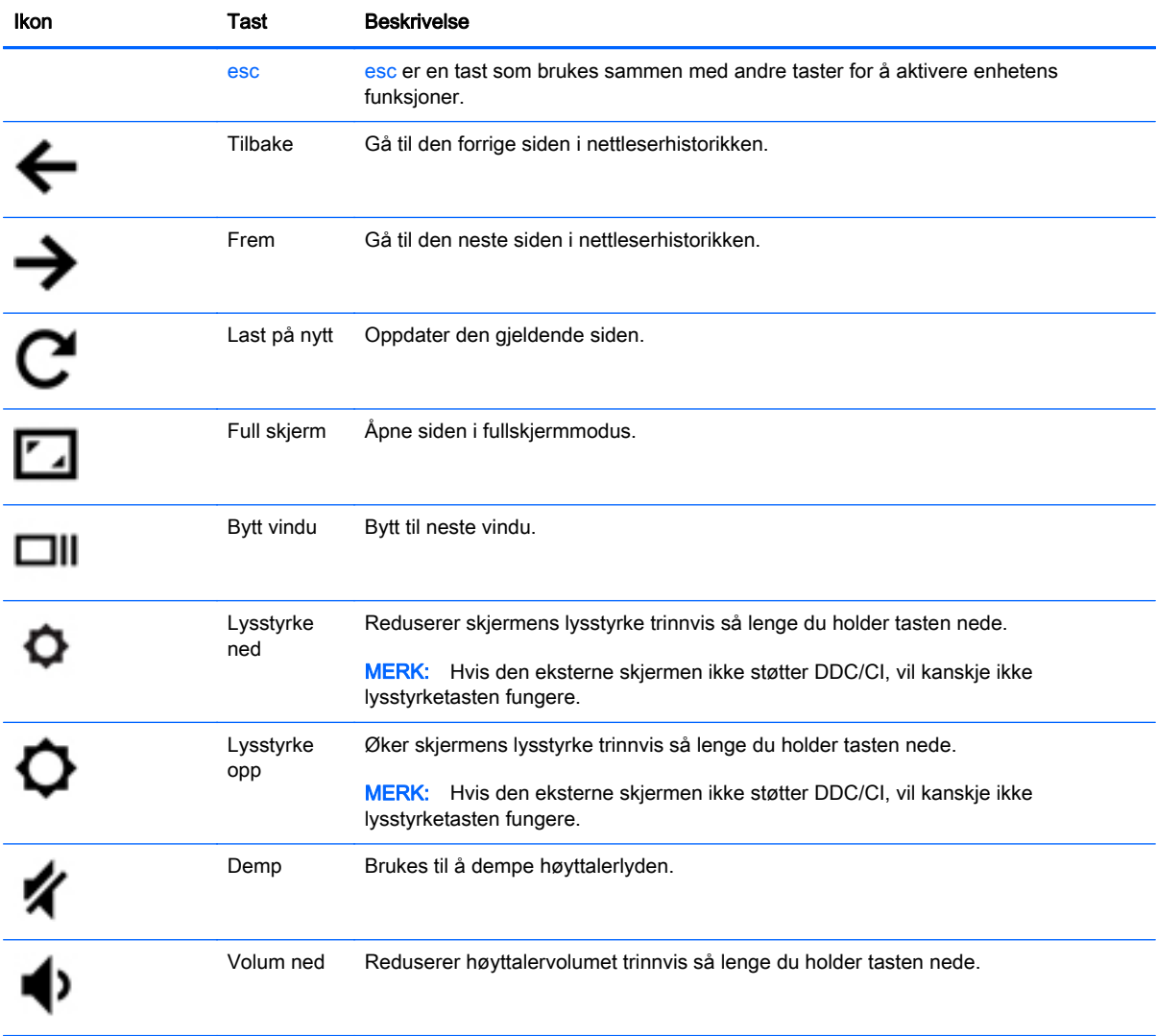

<span id="page-12-0"></span>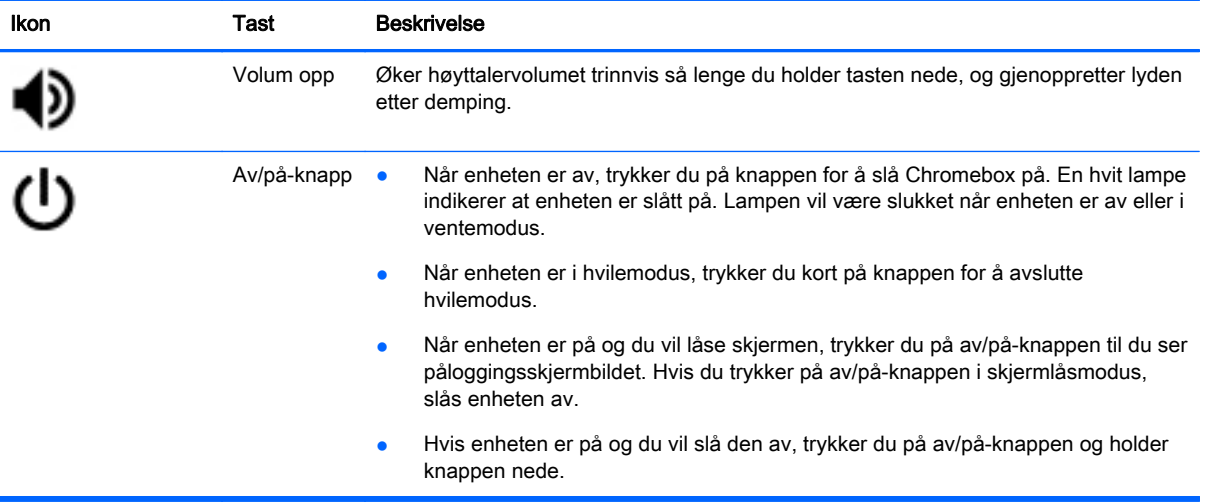

## <span id="page-13-0"></span>3 Bruke Chromebox

Bruk HP-enheten som et underholdningssenter for å nyte og organisere musikk og laste ned og se på filmer. Du kan også gjøre enheten til et enda kraftigere underholdningssenter ved å koble til eksterne enheter som skjerm, projektor, TV-apparat, høyttalere og hodetelefoner.

### Bruke lyd

Du kan laste ned og lytte til musikk, strømme (direkteavspille) lydinnhold fra Internett (inkludert radio), ta opp lyd eller mikse lyd og video for å skape multimedieinnhold på enheten. Koble til eksterne lydenheter som høyttalere eller hodetelefoner for å forbedre lytteropplevelsen.

### Koble til høyttalere

Du kan koble kablede høyttalere til enheten via en USB-port eller lydutgangen (hodetelefoner) på enheten.

Følg veiledningen fra produsenten for å koble trådløse høyttalere til enheten. Hvis du vil koble HDhøyttalere til enheten, kan du se Koble til en HDMI-TV eller -skjerm på side 8. Reduser voluminnstillingen før du kobler til høyttalere.

#### Koble til hodetelefoner

Du kan koble kablede hodetelefoner til hodetelefonutgangen på enheten.

Følg veiledningen fra produsenten for å koble *trådløse* hodetelefoner til enheten.

ADVARSEL: Reguler lydvoluminnstillingen før du tar på deg hodetelefoner, øreplugger eller hodesett, slik at du ikke risikerer å skade hørselen. Du finner mer informasjon om sikkerhet i Opplysninger om forskrifter, sikkerhet og miljø.

### Bruke video

Chromebox er en kraftig videoenhet som gjør det mulig å strømme (direkteavspille) video fra favorittnettsteder og laste ned video og filmer som du kan se senere uten å måtte koble til et nettverk.

For å få mest mulig ut av Chromebox kan du bruke en av skjermportene på enheten til å koble til en ekstern skjerm, projektor eller TV. Enheten har både en HDMI-port (High-Definition Multimedia Interface), slik at du kan koble til en HD-skjerm eller -TV, og et DisplayPort-grensesnitt for tilkobling av en DisplayPort-kompatibel enhet.

**VIKTIG:** Pass på at den eksterne enheten er koblet til riktig port på Chromebox, og med riktig kabel. Se veiledningen fra produsenten av enheten.

### Koble til en HDMI-TV eller -skjerm

**EX MERK:** Når du skal koble en HDMI-enhet til Chromebox, trenger du en HDMI-kabel, som selges separat.

Hvis du vil vise enhetens skjermbilde på en HD-TV eller -skjerm, kobler du til HD-enheten ved å følge veiledningen nedenfor.

<span id="page-14-0"></span>1. Koble den ene enden av HDMI-kabelen til HDMI-porten på enheten.

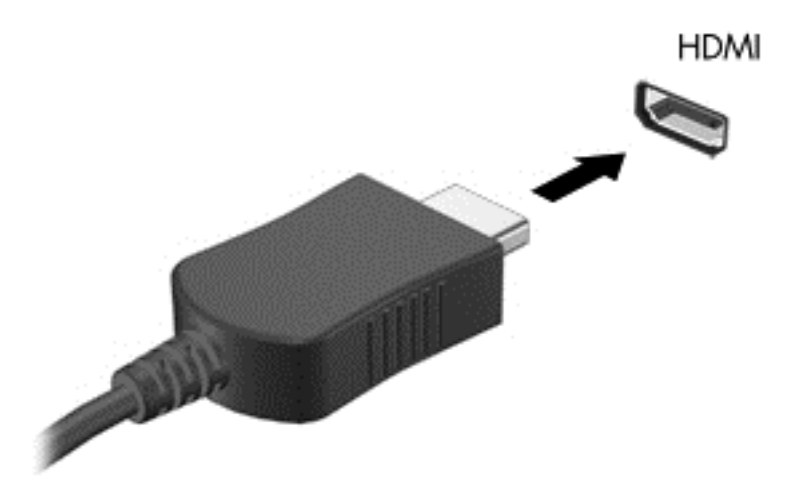

- 2. Koble til den andre enden av kabelen til en HD-TV eller -skjerm.
- 3. Du vil nå se Chrome-skrivebordet på skjermenheten.

### Koble til en digital skjermenhet

DisplayPort brukes til tilkobling av en digital skjermenhet, for eksempel en skjerm eller projektor med høy ytelse. DisplayPort gir bedre ytelse enn en ekstern VGA-skjermport og sørger for bedre digital forbindelse.

1. Koble den ene enden av DisplayPort-kabelen til DisplayPort-kontakten på Chromebox.

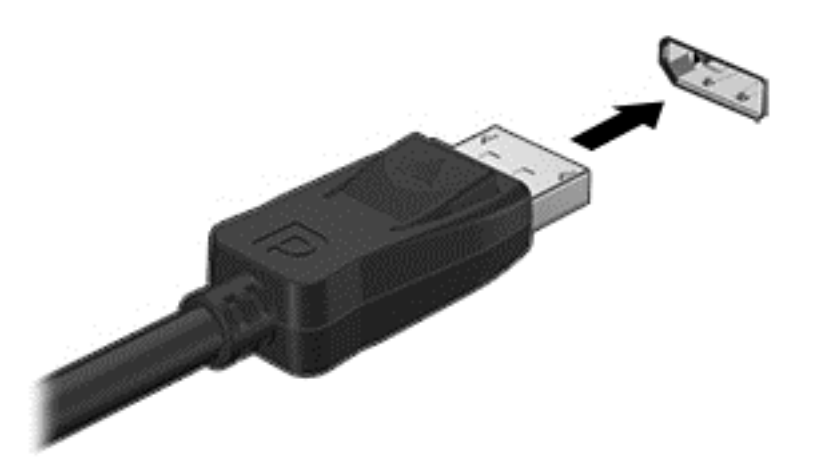

- 2. Koble til den andre enden av kabelen til den digitale skjermenheten.
- 3. Du vil nå se Chrome-skrivebordet på skjermenheten.

### <span id="page-15-0"></span>Koble til det trådløse nettverket

Følg veiledningen nedenfor for å koble til et trådløst nettverk.

- 1. Klikk på Chrome-menyen på Chrome-skrivebordet og velg Trådløse nettverk som er tilgjengelig, eller velg trådløsikonet i statusområdet nede til høyre på skjermen.
- 2. Velg det trådløse nettverket du vil bruke, og klikk på Koble til.
- 3. Oppgi passord og krypteringsnøkler når du blir bedt om det. Et nettverk som er beskyttet med passord og/eller krypteringsnøkkel, vil bli angitt med ikonet for sikker forbindelse ... Kontakt

nettverksadministratoren for å få mer informasjon, om nødvendig.

### Aktivere og deaktivere WOL-funksjonen (Wake on LAN)

WOL (Wake on LAN) er en funksjon som gjør at enheten kan slås på med en melding som sendes via lokalnettverket (LAN).

- **WERK:** WOL fungerer bare når en LAN-kabel er tilkoblet. WOL blir tilbakestilt til standardinnstillingen (WOL-aktivert) etter omstart av systemet.
- **WERK:** Tilgang til WOL-funksjonen krever initialisering av en gjenoppretting og bruk av utviklermodus. Påse at alle filene dine er lagret i nettskyen eller på en ekstern stasjon før du fortsetter.

Prosessen for å aktivere og deaktivere WOL kan bli endret etter hvert som operativsystemet blir oppdatert. Gå til <http://www.hp.com/support> og velg ditt land for å få mer informasjon og oppdateringer. Velg **Drivere og nedlastinger** og følg veiledningen på skjermen for å finne dokumentasjon som er relevant for enheten. Du kan også se i [http://www.chromium.org/chromium-os/](http://www.chromium.org/chromium-os/developer-information-for-chrome-os-devices) [developer-information-for-chrome-os-devices](http://www.chromium.org/chromium-os/developer-information-for-chrome-os-devices) for å få informasjon om bruk av utviklermodus.

Du kan slå funksjonen på og av ved å følge veiledningen nedenfor:

- 1. Endring av WOL-innstillingene krever at du bruker utviklermodus. Se [http://www.chromium.org/](http://www.chromium.org/chromium-os/developer-information-for-chrome-os-devices) [chromium-os/developer-information-for-chrome-os-devices](http://www.chromium.org/chromium-os/developer-information-for-chrome-os-devices) for å få veiledning om bruk av utviklermodus på enheten.
- 2. Systemet vil automatisk bli omstartet etter initialisering av utviklermodus, og du vil bli bedt om å konfigurere språk og tastatur på nytt og logge deg på brukerkontoen din.
- 3. Når du har logget deg på, vil du se Chrome-skrivebordet. Her trykker du på Ctrl + Alt + F2 eller Ctrl + Alt +  $\rightarrow$  for å velge konsollmodus.
- 4. På konsollskjermbildet skriver du root og trykker på Enter.
- 5. Ved neste ledetekst skriver du ethtool -s eth0 wol d og trykker på Enter for å deaktivere WOLfunksjonen. Hvis du vil aktivere WOL-funksjonen, skriver du **ethtool - s eth0 wol g** og trykker på Enter.
- 6. Trykk på Ctrl + Alt + F1 eller Ctrl + Alt +  $\rightarrow$  for å gå tilbake til Chrome-skrivebordet.

**WERK:** Endringer i WOL-funksjoner kan bare aktiveres når en LAN-kabel er tilkoblet. WOL blir tilbakestilt til standardinnstillingen (WOL-aktivert) etter omstart av systemet.

### <span id="page-16-0"></span>Administrere apper

Du kan utvide produktivitets- og underholdningsfunksjonene til Chromebox med gratis eller kjøpte apper som kan lastes ned direkte til enheten.

Gå til Chrome Nettmarked på <https://chrome.google.com/webstore/user/purchases#user/purchases> for å finne og installere apper. Bruk av nettmarkedet krever en Google-konto, men nettmarkedet vil føre en liste over alle apper du noen gang har installert, selv om du avinstallerer dem. På den måten vil du aldri miste en app på grunn av omformatering av operativsystemet. Apper oppdateres automatisk, slik at du alltid har den nyeste versjonen installert.

Slik åpner du en app du har installert:

Klikk på Appvelger-ikonet **et aller velg appen fra listen, eller velg ikonet for appen du ønsker** blant appene som er festet til hyllen nederst i hovedskjermbildet.

Slik fester eller løsner du en app fra hyllen i hovedskjermbildet:

**▲** Klikk på Appvelger-ikonet <sub>##</sub> og velg appen. Høyreklikk på appen og velg Fest til hylle. Hvis du vil frigjøre appen, høyreklikker du på den og velger Løsne.

Slik avinstallerer du en app:

**A** Klikk på Appvelger-ikonet  $\Box$  og velg appen. Høyreklikk på appen og velg Fjern fra Chrome.

Se [https://support.google.com/chrome\\_webstore/answer/1053346?hl=en](https://support.google.com/chrome_webstore/answer/1053346?hl=en) for å få mer informasjon om administrasjon av apper.

## <span id="page-17-0"></span>4 Sikre Chromebox og data

Enhetens sikkerhet er avgjørende for å sikre konfidensialitet, integritet og tilgjengelighet av data. Standardsikkerhetsløsninger og tredjeparts programvare kan hjelpe til å beskytte enheten mot ulike farer, som virus, ormer og andre typer skadelig kode.

Når du logger deg på Chrome og aktiverer synkronisering, sikrer Chrome informasjonen ved å bruke påloggingsinformasjonen for Google-kontoen til å kryptere de synkroniserte passordene. Du kan også velge å kryptere alle synkroniserte data med en synkroniseringsnøkkel. Denne synkroniseringsnøkkelsen blir lagret på enheten, og blir ikke sendt til Google. Hvis du vil ha mer informasjon om synkronisering av data, kan du gå til [https://support.google.com/chrome/answer/](https://support.google.com/chrome/answer/1181035?hl=en) [1181035?hl=en](https://support.google.com/chrome/answer/1181035?hl=en) .

**VIKTIG:** Enkelte av sikkerhetsfunksjonene i dette kapittelet er kanskje ikke tilgjengelig på din enhet.

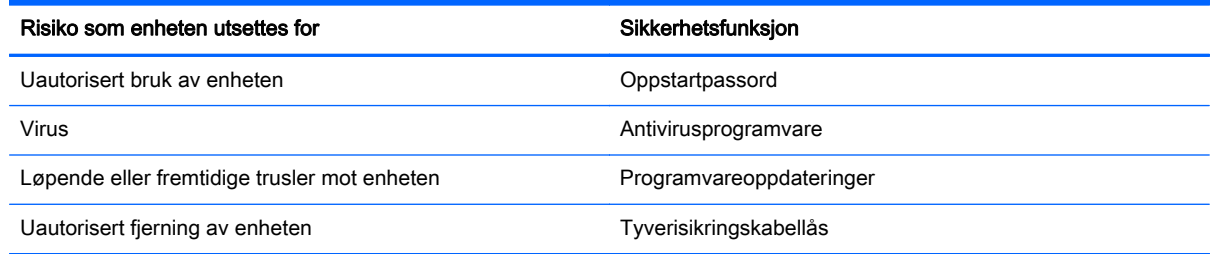

### Sikre det trådløse nettverket

Når du konfigurerer et trådløst nettverk, må du alltid aktivere sikkerhetsfunksjoner.

### Sikkerhetskopiere programvare og data

Alle apper oppdateres automatisk, og Chrome Nettmarked holder en oversikt over alle dine nedlastinger og kjøp. Google lagrer også de siste synkroniserte innstillingene automatisk. Hvis du må utføre en gjenoppretting av enheten, kan du logge deg på Google-kontoen og automatisk hente alle innstillinger, favoritter, og apper.

Det anbefales å lagre viktige dokumenter og filer enten på en USB-pinne, et minnekort, en ekstern harddisk eller til Google Cloud-lagring. Du kan lagre filer i nettskyen når som helst ved å velge Google Drive som fillagringssted.

### Gjenopprette Chromebox

Hvis du vil gi din Chromebox til noen andre, tilbakestille eierrettighetene eller har problemer med kontoprofilen, kan du fjerne alle lokale brukerdata ved å tilbakestille enheten.

**WERK:** Alle data som er lagret på enheten, inkludert rettigheter, innstillinger og filer som eies av brukeren, vil bli slettet for alle kontoer ved å utføre en tilbakestilling til fabrikkinnstillingene. En tilbakestilling av enheten vil ikke påvirke kontoene dine, eller data som er synkronisert til disse kontoene.

- <span id="page-18-0"></span>1. Klikk på statusområdet nede i høyre hjørne.
- 2. Velg Innstillinger og klikk på Vis avanserte innstillinger.
- 3. Finn avsnittet "Powerwash" og klikk på Powerwash.
- 4. En dialogrute åpnes. Velg Starte på nytt.

Hvis du ønsker mer informasjon om tilbakestilling av Chromebox, kan du se [https://support.google.com/chromebook/answer/183084.](https://support.google.com/chromebook/answer/183084)

### Bruke tyverisikringskabellås (tilleggsutstyr)

Tyverisikringskabellåsen, som kjøpes separat, er ment å virke avskrekkende, men kan ikke alltid hindre at enheten blir skadet eller stjålet. Tyverisikringskabler er bare en av flere metoder som bør brukes som en del av en komplett sikkerhetsløsning som kan bidra til maksimal beskyttelse mot tyveri.

Festet for tyverisikringskabelen på Chromebox kan se litt annerledes ut enn illustrasjonen i dette avsnittet. Se **Bli kjent med Chromebox på side 1** angående plassering av festet for tyverisikringskabelen på enheten.

- 1. Legg tyverisikringskabellåsen i en løkke rundt et fast objekt.
- 2. Sett nøkkelen (1) i tyverisikringskabellåsen (2).
- 3. Sett tyverisikringskabellåsen i festet for tyverisikringskabel på enheten (3), og lås deretter tyverisikringskabellåsen med nøkkelen.

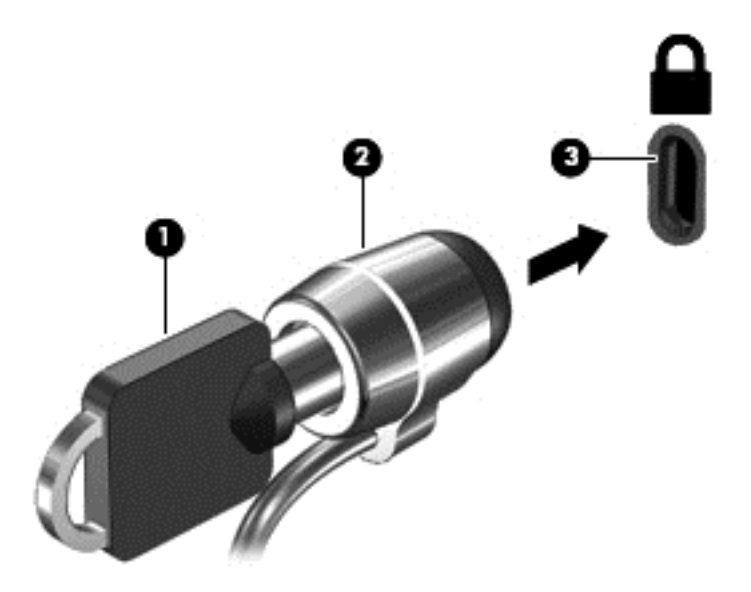

4. Ta ut nøkkelen og oppbevar den på et trygt sted.

# <span id="page-19-0"></span>5 Flere HP-ressurser

Du har allerede brukt *Installeringsveiledning* til å slå Chromebox på og finne denne håndboken. Du finner produktdetaljer, fremgangsmåter med mer i denne tabellen.

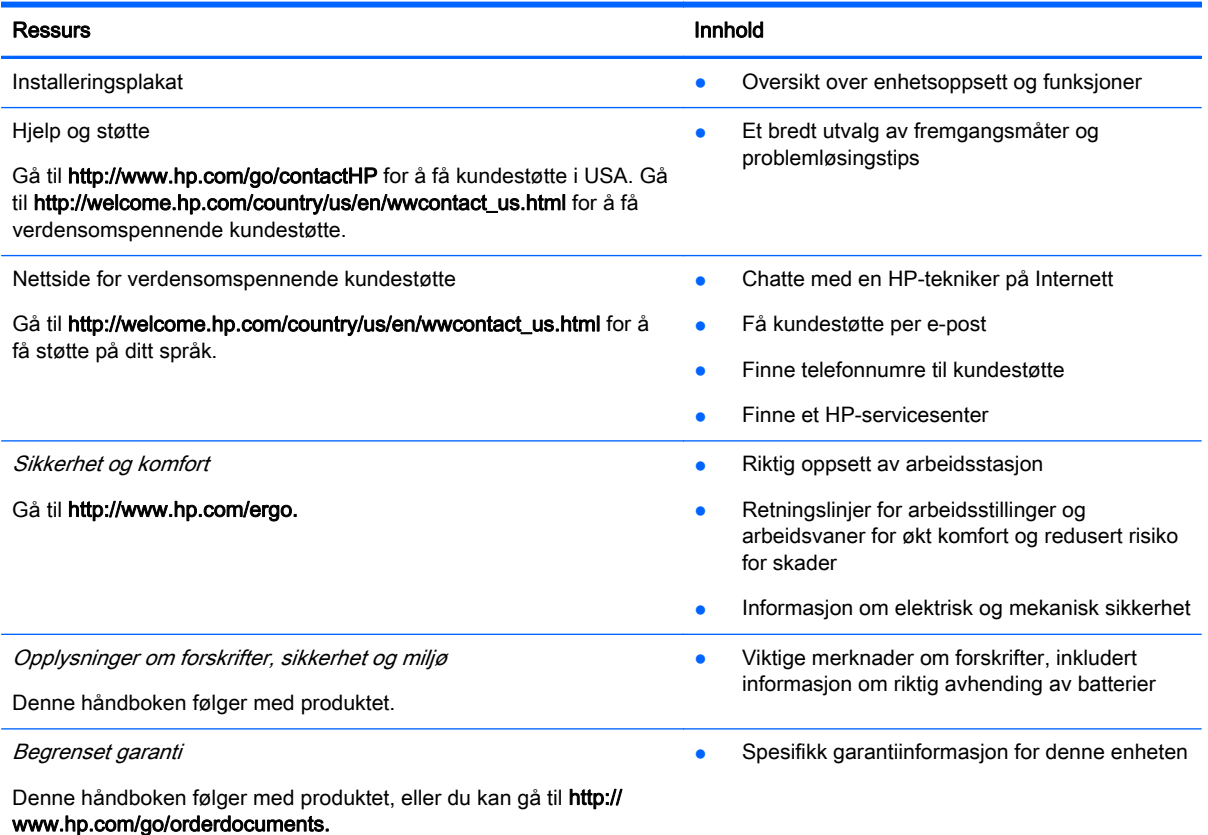

# <span id="page-20-0"></span>6 Elektrostatisk utlading

Elektrostatisk utlading er utlading av statisk elektrisitet når to gjenstander kommer i kontakt med hverandre, for eksempel slike støt du kan få når du går over et teppe og tar i et dørhåndtak av metall.

En utlading av statisk elektrisitet fra fingrer eller andre elektrostatiske ledere kan skade elektroniske komponenter. Ta hensyn til disse forholdsreglene for å unngå skade på enheten, disker eller stasjoner og på den måten hindre tap av data:

- Hvis veiledningen for demontering eller installering av komponenter ber deg koble fra strømmen til enheten, må du koble fra datamaskinen etter at den har vært ordentlig jordet og før du tar av noe deksel.
- Oppbevar komponentene i den inkluderte emballasjen som beskytter mot statisk elektrisitet, til du er klar til å installere dem.
- Ikke ta på stifter, ledninger og kretser. Håndter elektroniske komponenter i minst mulig grad.
- Ikke bruk magnetiske verktøy.
- Før du håndterer komponenter, bør du berøre en bar, umalt metallflate på komponenten for å lade ut eventuell statisk elektrisitet.
- Hvis du tar ut en komponent, må du plassere den i emballasje som beskytter mot statisk elektrisitet.

Hvis du trenger mer informasjon om statisk elektrisitet eller hjelp til å demontere eller installere komponenter, kontakter du kundestøtte.

## <span id="page-21-0"></span>**Stikkordregister**

#### A

apper administrere apper [11](#page-16-0)

#### B

batteribrønn [5](#page-10-0)

#### D

Demp<sub>6</sub> DisplayPort, koble til [9](#page-14-0)

#### E

eksternt tastatur bruke [6](#page-11-0) funksjoner [6](#page-11-0) elektrostatisk utlading [15](#page-20-0) etiketter [5](#page-10-0) forskrifts- [5](#page-10-0) service- [5](#page-10-0) trådløssertifiserings- [5](#page-10-0) WLAN- [5](#page-10-0)

### F

feste tyverisikringskabel [1](#page-6-0) forskriftsinformasjon forskriftsetikett [5](#page-10-0) trådløssertifiseringsetiketter [5](#page-10-0) Frem [6](#page-11-0) Full skjerm [6](#page-11-0)

#### H

handlingstaster [6](#page-11-0), [7](#page-12-0) HD-enheter, koble til [8,](#page-13-0) [9](#page-14-0) HDMI-port, koble til [8](#page-13-0) HDMI-port, plassering [3](#page-8-0)

### I

installere tilleggsutstyr, tyverisikringskabellås [13](#page-18-0)

#### K

komponenter baksiden [2](#page-7-0)

forsiden [2](#page-7-0) undersiden [4](#page-9-0) venstre side [1](#page-6-0) kontakt lydinngang (mikrofon) [3](#page-8-0) lydutgang (hodetelefoner) [3](#page-8-0)

### L

Last på nytt [6](#page-11-0) luftespalte, plassering [3](#page-8-0), [4](#page-9-0) lydinngang (mikrofonkontakt) [3](#page-8-0) lydutgang (hodetelefonkontakt) [3](#page-8-0) Lysstyrke ned [6](#page-11-0) Lysstyrke opp [6](#page-11-0)

#### M

minnekortleser [1](#page-6-0) minnekortleser, plassering [1](#page-6-0) mus bruke [6](#page-11-0) funksjoner [6](#page-11-0)

### N

Neste vindu [6](#page-11-0)

### P

porter HDMI- [3](#page-8-0), [8,](#page-13-0) [9](#page-14-0) USB 3.0- [3](#page-8-0) USB 3.0-lade- [2](#page-7-0) produktnavn og -nummer, enhet [5](#page-10-0)

#### R

reise med enhet [5](#page-10-0)

### S

serienummer [5](#page-10-0) serviceetikett, enhet [5](#page-10-0) sikkerhetskopiere programvare og data [12](#page-17-0)

### T

Tilbake [6](#page-11-0) trådløssertifiseringsetikett [5](#page-10-0) trådløst nettverk, koble til [10](#page-15-0) trådløst nettverk, sikre [12](#page-17-0) tyverisikringskabelfeste, plassering [1](#page-6-0) tyverisikringskabellås, installere [13](#page-18-0)

### U

USB 3.0-ladeporter, plassering [2](#page-7-0) USB [3](#page-8-0).0-porter, plassering 3

### V

video [8](#page-13-0) Volum ned [6](#page-11-0) Volum opp [7](#page-12-0)

#### W

WLAN-enhet [5](#page-10-0) WLAN-etikett [5](#page-10-0)